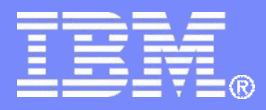

IBM Z Software

## Installing, Configuring and Getting Started with IBM Backup and Restore Manager for z/VM **V1.3**

VMSES/E Installation, SFS Setup, and Initial Configuration on z/VM V7.2, or later

Tracy Dean, IBM

June 2023

© 2013, 2023 IBM Corporation

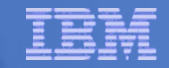

## Important Disclaimer

- **THE INFORMATION CONTAINED IN THIS PRESENTATION IS PROVIDED FOR INFORMATIONAL PURPOSES ONLY.**
- **WHILE EFFORTS WERE MADE TO VERIFY THE COMPLETENESS AND ACCURACY OF THE INFORMATION CONTAINED IN THIS PRESENTATION, IT IS PROVIDED "AS IS", WITHOUT WARRANTY OF ANY KIND, EXPRESS OR IMPLIED.**
- IN ADDITION, THIS INFORMATION IS BASED ON IBM'S CURRENT PRODUCT **PLANS AND STRATEGY, WHICH ARE SUBJECT TO CHANGE BY IBM WITHOUT NOTICE.**
- **IBM SHALL NOT BE RESPONSIBLE FOR ANY DAMAGES ARISING OUT OF THE USE OF, OR OTHERWISE RELATED TO, THIS PRESENTATION OR ANY OTHER DOCUMENTATION.**
- **NOTHING CONTAINED IN THIS PRESENTATION IS INTENDED TO, OR SHALL HAVE THE EFFECT OF:**
	- CREATING ANY WARRANTY OR REPRESENTATION FROM IBM (OR ITS AFFILIATES OR ITS OR THEIR SUPPLIERS AND/OR LICENSORS); OR
	- ALTERING THE TERMS AND CONDITIONS OF THE APPLICABLE LICENSE AGREEMENT GOVERNING THE USE OF IBM SOFTWARE.

## Agenda

- **Assumptions**
- **Creating an SFS server**
- **Installing product code and PTFs**
- **Creating the operational environment**
- **Completing the SFS steps**
- **Completing the configuration**
- **Creating a sample job and target disk pool**
- **Verifying installation and configuration**
- **References**

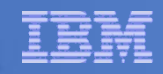

## **Assumptions**

- **Installing V1.3 of Backup and Restore for z/VM**
- Installing on z/VM V7.2 or later
	- Standalone system, or an SSI cluster
- **INSTPROD tool has been downloaded from the z/VM Downloads website and installed on the z/VM system** 
	- Be sure you have the one dated **November 19, 2021**, or later
- **DIRMAINT is installed for directory management** 
	- MAINT7n0 is authorized to issue AMDISK commands
	- AUTOG is available for group USER for minidisk definitions
	- Sample directory entries are show if DIRMAINT is installed
- **Shared File System is available**
- **Installation ID is 5697J06C**
	- No PPF overrides
- **3390 ECKD DASD – see exception notes for SCSI/FBA installs**
- **REXX Library (5695-014) is installed and available**
	- Alternatively use free download of REXX Alternate Library for z/VM at: <https://www.ibm.com/products/compiler-and-library-for-rexx-on-ibm-z/resources>
- **Installing on minidisk (not SFS)**
- **Operations Manager is running on user ID OPMGRM1**
- Tape Manager is installed and running, or tapes are mounted manually via messages to OPERATOR
- This is not the only way to perform the install
	- Not all options are discussed
	- See product documentation for full details

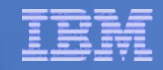

## Don't Forget

- **If you are also installing Operations Manager, install it first**
- **If you are also installing Tape Manager, install it first**
- **REXX must already be installed and available** 
	- REXX Library (5695-014), or
	- REXX Alternate Library, free download at: http://www.ibm.com/software/awdtools/rexx/rexxzseries/altlibrary.html
	- See installation hints/tips here: [https://www.ibm.com/support/pages/hints-and-tips-installing-rexx-library-use-ibm-tape-manager-zvm-and](https://www.ibm.com/support/pages/hints-and-tips-installing-rexx-library-use-ibm-tape-manager-zvm-and-ibm-backup-and-restore-manager-zvm)[ibm-backup-and-restore-manager-zvm](https://www.ibm.com/support/pages/hints-and-tips-installing-rexx-library-use-ibm-tape-manager-zvm-and-ibm-backup-and-restore-manager-zvm)
	- Install on each member of the cluster
- **More information about running Backup and Restore Manager in an SSI environment:**

https://www.ibm.com/support/pages/node/482397

▪ **More hints and tips for installing Backup and Restore Manager:** <https://www.ibm.com/support/pages/hints-and-tips-installing-ibm-backup-and-restore-manager-zvm>

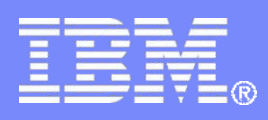

# **IBM Z Software** Create SFS Server

© 2013, 2023 IBM Corporation

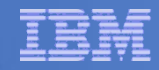

## Create New SFS Server and File Pool

## **Background**

- Backup catalog is stored in SFS
	- Separate file pool dedicated to Backup is recommended
		- Should not use VMSYS: or VMSYSU:
		- We'll use **BKRSFS:** here, with **BKRSVSFS** as the server
- Recommend starting with at least 3000 cylinders
	- Large sites will need more
	- Your mileage may vary

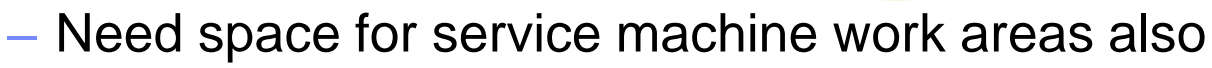

- We'll use **BKRSFS:** for this also
- BKRSVSFS is a repository file pool server
	- Does not perform Coordinated Resource Recovery (CRR)
- Reference: "CMS File Pool Planning, Administration, and Operation" (SC24-6074)

**999999** 

- Reference: Hints and tips for managing SFS:
	- <http://www.ibm.com/support/docview.wss?uid=swg21997170>

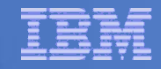

## Create New SFS Server: BKRSVSFS

- **EXTERF 10 From MAINT7n0, create and add directory entry for BKRSVSFS, using most of the sample values** 
	- Same procedure used to create user ID 5679J06C
	- Do not format the disks after you've added them

#### **BKRSVSFS DIRECT**

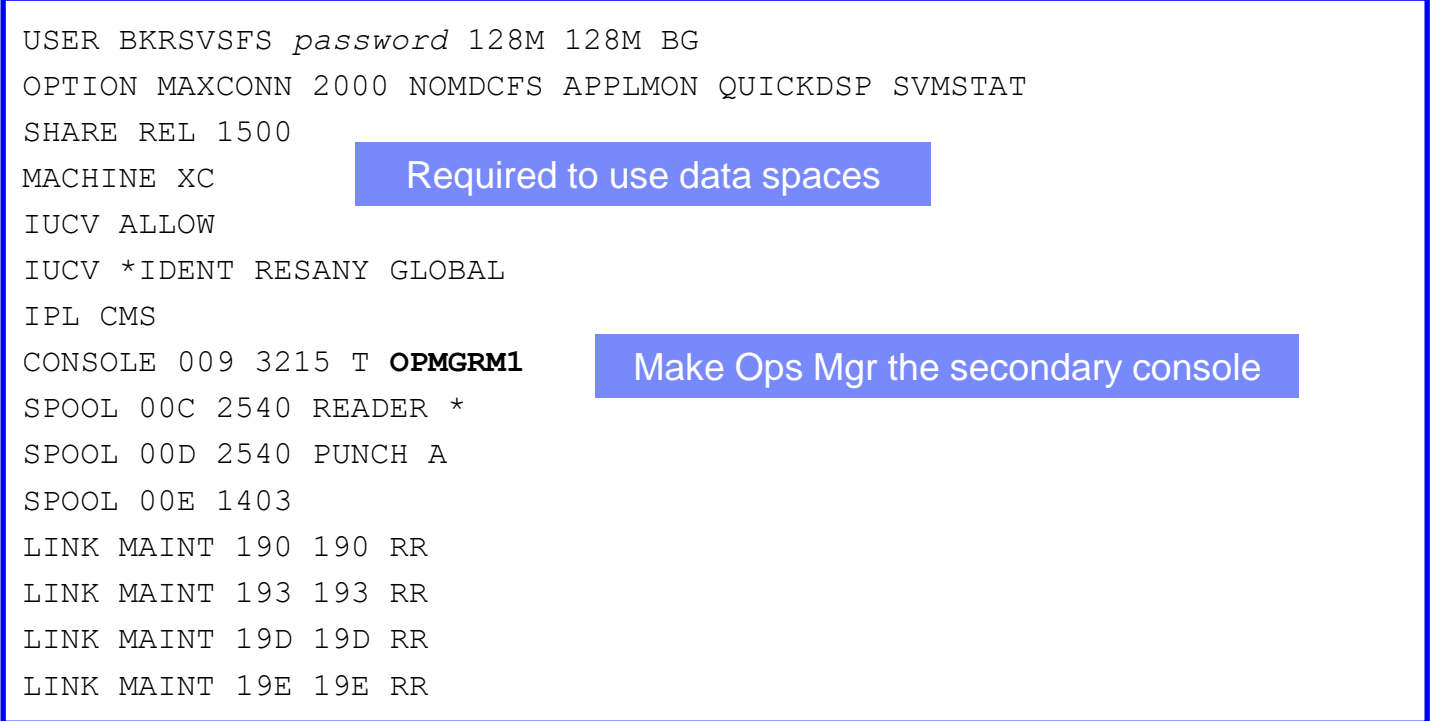

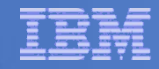

## BKRSVSFS Directory Entry (continued)

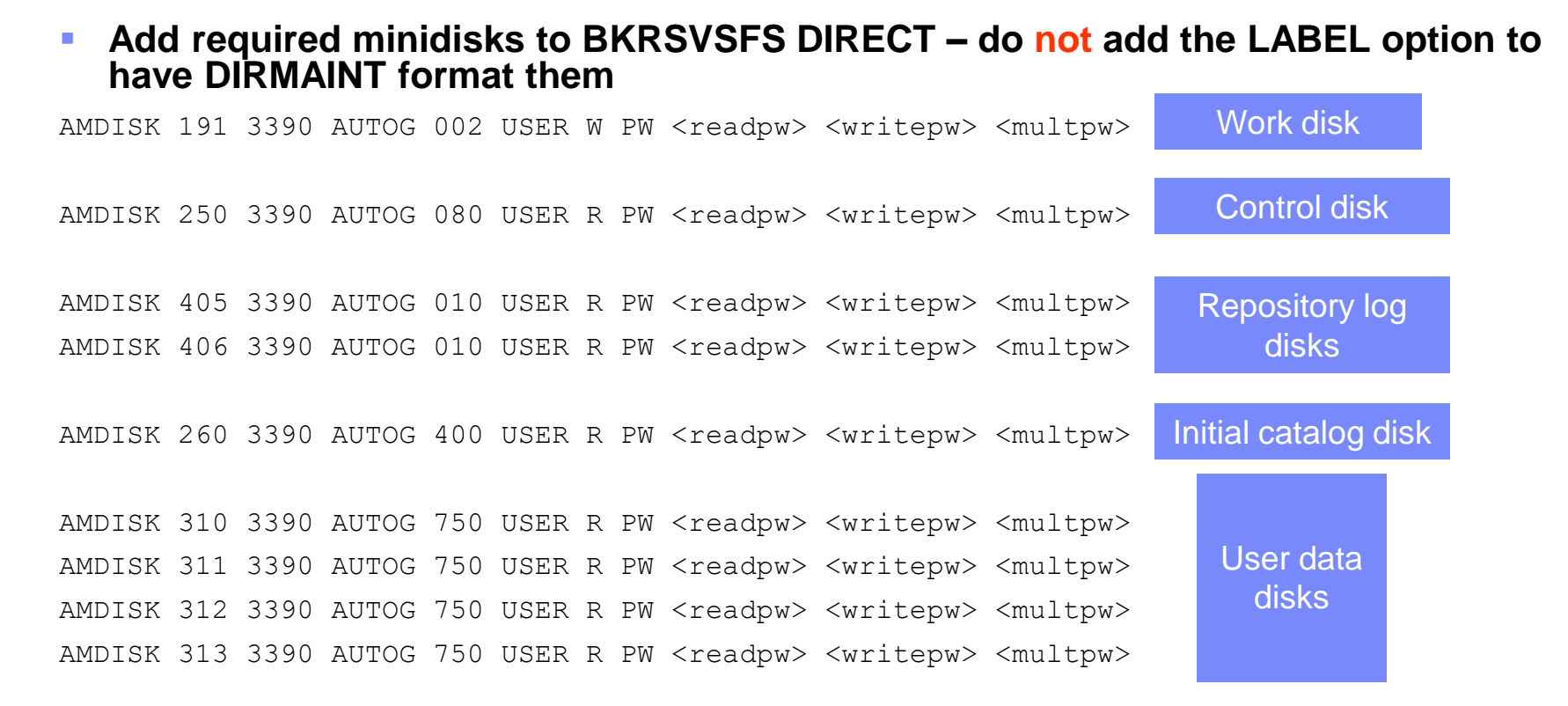

- **SCSI / FBA installs – update the disk sizes by multiplying by 1440**
- If you are a traditional CMS user with many minidisks and CMS files (beyond those **on a z/VM system that is hosting Linux), you will need to increase the catalog and user data disks above.**

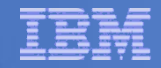

## BKRSVSFS Directory Entry (continued)

#### ▪ **Issue the command**

DIRM ADD BKRSVSFS

#### ▪ **Turn off minidisk cache for some minidisks**

DIRM FOR BKRSVSFS MINIOPT 250 NOMDC DIRM FOR BKRSVSFS MINIOPT 405 NOMDC DIRM FOR BKRSVSFS MINIOPT 406 NOMDC

#### Resulting Minidisk Statements in Directory Entry for BKRSVSFS

**MDISK 0191 3390 <start> 002 <vol> W <readpw> <writepw> <multpw> MDISK 0250 3390 <start> 080 <vol> R <readpw> <writepw> <multpw> MINIOPT NOMDC MDISK 0405 3390 <start> 010 <vol> R <readpw> <writepw> <multpw> MINIOPT NOMDC MDISK 0406 3390 <start> 010 <vol> R <readpw> <writepw> <multpw> MINIOPT NOMDC MDISK 0260 3390 <start> 400 <vol> R <readpw> <writepw> <multpw> MDISK 0310 3390 <start> 750 <vol> R <readpw> <writepw> <multpw> MDISK 0311 3390 <start> 750 <vol> R <readpw> <writepw> <multpw> MDISK 0312 3390 <start> 750 <vol> R <readpw> <writepw> <multpw> MDISK 0313 3390 <start> 750 <vol> R <readpw> <writepw> <multpw>**

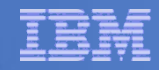

# Initial SFS Server Setup: BKRSVSFS

- **Logoff MAINT7n0**
- **Logon to BKRSVSFS**
- **Format 191 disk**
	- From BKRSVSFS, issue

format 191 a

#### ▪ **Create a PROFILE EXEC on the 191 (A) disk, containing**

```
/* */
'ACCESS 193 C'
'CP SET EMSG ON'
'CP SET PF11 RETRIEVE FORWARD'
'CP SET PF12 RETRIEVE'
Exit 0
```
## **Run the PROFILE**

profile

## Define Startup Parameters for SFS Server: BKRSVSFS

▪ **On BKRSVSFS 191 disk, create a file called BKRSVSFS DMSPARMS, containing:**

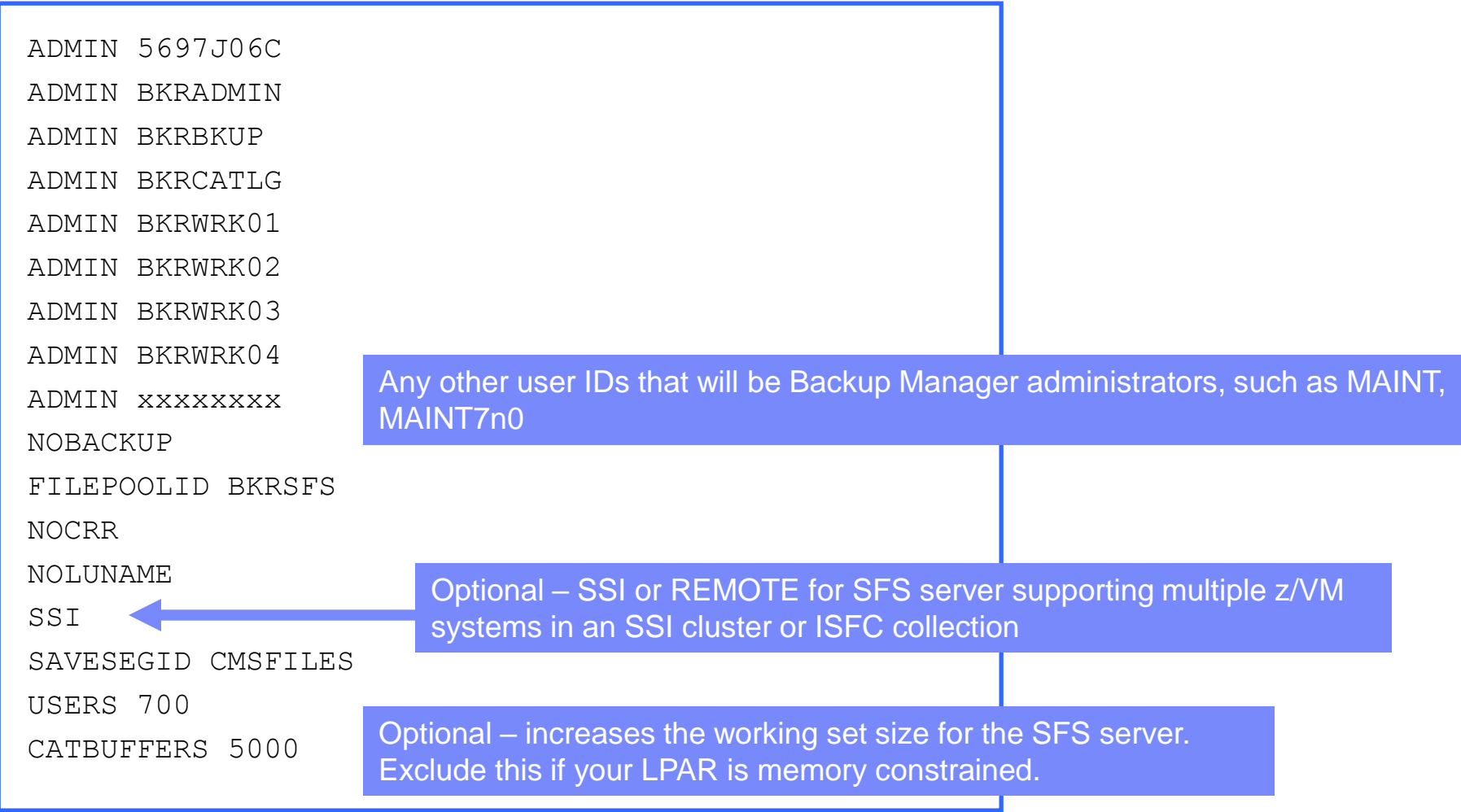

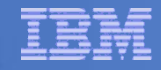

## Generate the File Pool BKRSFS

#### ▪ **From BKRSVSFS, issue**

fileserv generate

**When prompted in \$\$TEMP \$POOLDEF, delete the existing lines and enter the following lines instead**

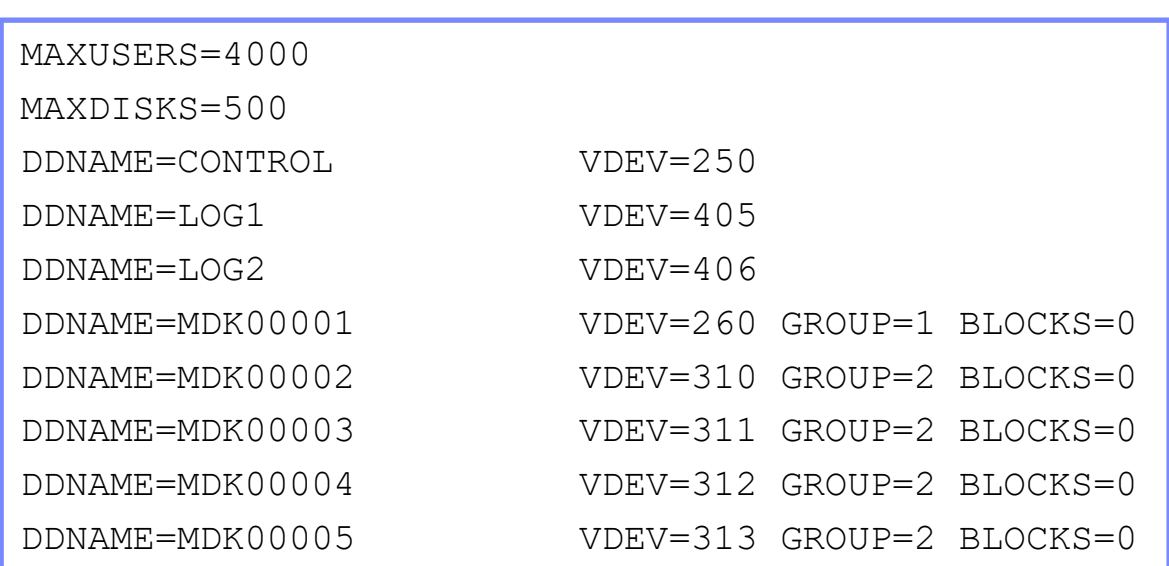

- **Note: when you leave XEDIT in the next step, z/VM will format the minidisks listed above. This may take a long time, depending on their size. Please be patient.**
- **Enter** file **on the XEDIT command line**

## Final SFS Server Tasks for BKRSVSFS

## ▪ **Start the server**

- From BKRSVSFS,
	- Add the following at the end of PROFILE EXEC (before the Exit statement):

'EXEC FILESERV START'

- Save the changes and exit file
- Run the PROFILE EXEC profile
- Leave the server running disconnected #cp disc

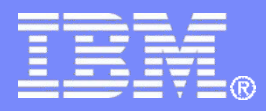

IBM Z Software

## Install Backup and Restore Manager for z/VM

© 2013, 2023 IBM Corporation

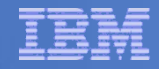

# Prepare for VMSES/E Installation

## ▪ **From MAINT7n0**

- Have SERVLINK envelope available on the MAINT7n0 500 disk
	- acc 500 c
	- Unpack the VMARC file vmarc unpk <envfilename> vmarc c = = c Or
	- Unpack the SERVLINK file

```
deterse <envfilename> servlink c 5697J06C = c
```
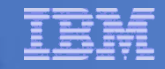

#### Set Up INSTPROD for Backup and Restore Manager Installation

#### ▪ **From MAINT7n0**

#### **Set up INSTPROD options**

INSTPROD SELECT INSTPROD INITIALIZE

#### **Select Backup and Restore Manager**

- Fill in the name of the SERVLINK file you uploaded to the MAINT7n0 500 disk
- Choose other options as required for your system regarding Dirmaint
	- Use DirMaint?: YES
	- DirMaint allocation: AUTOG
	- Common allocation name: *specify the appropriate name from your EXTENT CONTROL file for minidisks that are common across the SSI cluster*
	- Member n allocation name: *specify the appropriate name from your EXTENT CONTROL file for minidisks that are unique to each member of the SSI cluster*
- Press ENTER to validate your entries
- Press F5 to process/continue

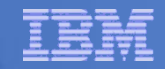

## Create Installation ID

- **From MAINT7n0**
- **Continue with INSTPROD**

INSTPROD PLAN

INSTPROD BUILDINSTALL

▪ **Update the draft directory entry created**

XEDIT 5697J06C DIRECT

- **Change the password according to your site policies**
- Save and exit

FILE

▪ **Run the EXEC created by INSTPROD to add the installation ID to your system and format the disks**

\$DIRMADD

INSTPROD FORMATINSTALL

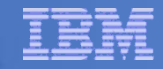

## Install Backup and Restore Manager Code

## ▪ **From MAINT7n0**

## ▪ **Continue with INSTPROD**

INSTPROD INSTALL

## ▪ **The base code is now installed**

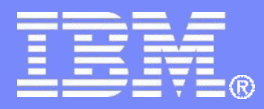

**IBM Z Software** 

## Install All Available Service

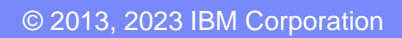

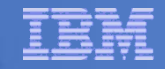

## Install All Available PTFs (COR Service)

#### ▪ **Order/obtain all PTFs available for Backup Manager V1.3**

- If you obtained the Backup Manager base code after November 13, 2020, all PTFs through UI70973 are preinstalled
- Obtain all PTFs after UI70973
- If you obtain the PTFs from Shopz in one order, it will arrive as one file, so you only need to install this single cumulative PTF

#### ▪ **Installing from envelopes**

- Place them on MAINT7n0 500 disk
- From MAINT7n0 ACC 500 C
- If each PTF is in tersed format (from IBMLINK), issue: DETERSE <fn> <ft> C <fn> SERVLINK C
- If each PTF is in VMARC format, issue: VMARC UNPK <fn> <ft> C <fn> SERVLINK C

# Install All Available PTFs (COR Service) …

## ▪ **From MAINT7n0**

- Confirm MAINT 51D is accessed read/write
- Repeat the following as needed for each PTF **Note:** Be sure to install them oldest to newest (or lowest PTF number first and highest PTF number last)
	- Installing from an envelope
		- Issue access 500 c
		- Issue service 5697J06C%bkupmgr <ptf number>

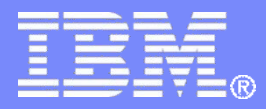

**IBM Z Software** 

# Create the Operational Environment

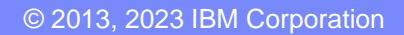

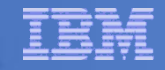

## Create Backup and Restore Manager Service Machines

- **From MAINT7n0**
- **Continue with INSTPROD**

INSTPROD BUILDPRODUCTION

- If you specified YES for "Configure Logon-By", continue to the next page
- If you specified NO for "Configure Logon-By", update the draft directory entries to **change the password according to your site policies:**

BKRBKUP DIRECT BKRCATLG DIRECT BKRADMIN DIRECT BKRWRK01 DIRECT BKRWRK02 DIRECT BKRWRK03 DIRECT BKRWRK04 DIRECT BKRBKP-1 DIRECT BKRCAT-1 DIRECT BKRWK1-1 DIRECT BKRWK2-1 DIRECT

- BKRWK3-1 DIRECT
- BKRWK4-1 DIRECT

For these files, repeat for each of the related entries ending in -2, -3, and -4 depending on the number of members in your SSI cluster

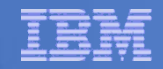

## Install Backup and Restore Manager Code on Production Disks

#### ▪ **From MAINT7n0**

**Run the EXEC created by INSTPROD to add the Backup and Restore Manager service machines to your system**

\$DIRMADD

#### ▪ **Format the disks**

INSTPROD FORMATPRODUCTION

#### ▪ **Copy the code to the production disks**

– Note: IBM recommends copying code to MAINT 19E and 19D INSTPROD PUT2PROD

## ▪ **Copy the product sample files to the production disks** INSTPROD COPYSAMPLES

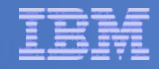

# Copy Sample Files to Production Disks

## **. If you are installing in an SSI cluster**

- Logoff MAINT7n0
- Repeat the following steps on each member of the cluster
	- Logon to MAINT7n0
	- Format the service machine disks INSTPROD FORMATPRODUCTION
	- Copy the code to the production disks
		- Note: IBM recommends copying code to MAINT 19E and 19D INSTPROD PUT2PROD
	- Copy the product sample files to the production disks INSTPROD COPYSAMPLES

## System Access Privileges for Backup Servers

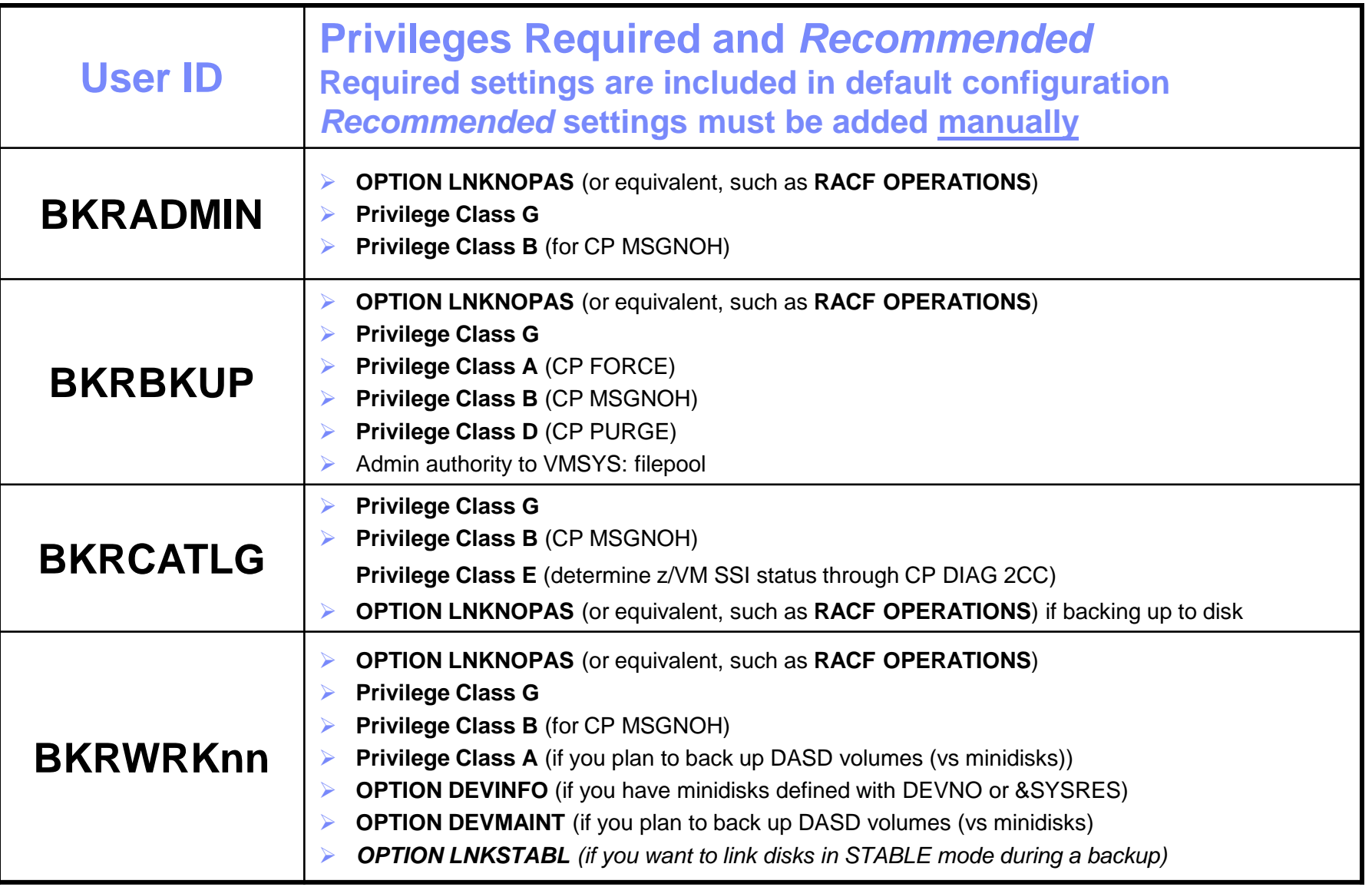

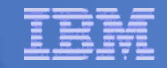

## Set Up 5697J06C

- **From any member of the cluster, logon to 5697J06C**
- **Create a PROFILE EXEC on the 191 (A) disk, containing**

```
/* */
'ACCESS 5E5 B'
'ACCESS 51D D'
'CP SET PF11 RETRIEVE FORWARD'
'CP SET PF12 RETRIEVE'
Exit 0
```
## ▪ **Run the PROFILE**

profile

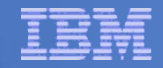

## Product Installation and Default Configuration is Complete

- **All code and PTFs are installed**
- **Default configuration files are installed** 
	- May be ready to use as-is
- **. INSTPROD is a huge timesaver so thank Bruce Hayden next time you see him <b>!!**

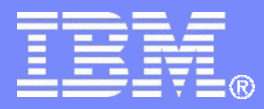

IBM Z Software

# Complete the SFS Steps

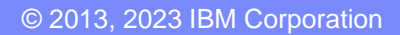

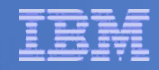

#### Authorize Users in SFS for Backup Manager Catalog

#### ▪ **Authorize service machines to space in SFS**

#### – From 5697J06C or MAINnnn, issue

enroll user bkradmin bkrsfs (blocks 4000 storgroup 2 enroll user bkrbkup bkrsfs (blocks 4000 storgroup 2 enroll user bkrcatlg bkrsfs (blocks 500000 storgroup 2 enroll user bkrwrk01 bkrsfs (blocks 20000 storgroup 2 enroll user bkrwrk02 bkrsfs (blocks 20000 storgroup 2 enroll user bkrwrk03 bkrsfs (blocks 20000 storgroup 2 enroll user bkrwrk04 bkrsfs (blocks 20000 storgroup 2

## ▪ **Give all users access to the catalog for restore requests**

- User access is limited to catalog directories for their own data
- From 5697J06C or MAINTnnn, issue enroll public bkrsfs:

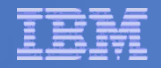

#### **Define Backup Manager Servers as ADMINs for SFS file pools**

- **To back up and restore files in an SFS file pool, Backup Manager must have ADMIN authority to the file pool**
	- Recommend access to these file pools included with z/VM
		- VMSYS: (managed by server VMSERVS)
		- VMPSYS: (managed by server VMSERVP)
		- VMSYSU: (managed by server VMSERVU)
		- VMSYSR: (managed by server VMSERVR)
	- Add any SFS file pools you have created
- **To back up and restore data in BFS, Backup Manager must have ADMIN authority to the VMSYS: file pool**
	- This is already covered above

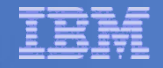

#### **Define Backup Manager Servers as ADMINs for SFS file pools**

- **Logon to VMSERVS**
	- User ID that owns the VMSYS: file pool
- **Shut it down**  stop
- **Add BKRBKUP and all BKRWRKnn user IDs as ADMINs in the file**  VMSERVS DMSPARMS **on the A-disk**
- **Restart the VMSERVS service machine** profile
- **Disconnect** #cp disc
- **Repeat for each SFS file pool server listed on previous page**
- **Repeat on each member of the cluster for those that are unique on each member**
	- VMPSYS is shared across the cluster so no need to repeat on each member

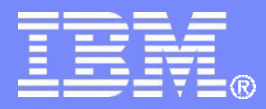

IBM Z Software

# Complete the Configuration Steps

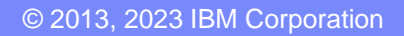

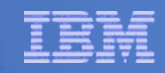

# Define Special Users to Backup Manager

#### ▪ **From MAINT7n0**

vmlink bkrbkup 198 (w filel

xedit bkrusers names

- Authorize additional users as Administrators, as required by your site:
	- System programmer user IDs
	- MAINT7n0
	- Operations Manager servers if you plan to have Operations Manager submitting backup jobs as part of automation
		- > OPMGRM1
		- > OPMGRS1
		- > OPMGRS2
		- > OPMGRS3
		- > OPMGRS4
- Save changes and exit file

#### Note: the configuration disk (BKRBKUP 198) is shared across the **SSI cluster, so no need to repeat these steps on other members**

# Update the Configuration File: BKRSYSTM CONFIG

- **Many sites can use the defaults in BKRSYSTM CONFIG**
- **At least review the file to confirm the settings**
- **From MAINT7n0**

vmlink bkrbkup 198 (w filel

xedit bkrsystm config

▪ **Note: the configuration file is on BKRBKUP 198 which is shared across the SSI cluster, so no need to repeat these steps on each member**

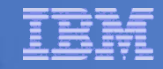

# Update the Configuration File: BKRSYSTM CONFIG

## ▪ **Choose local options for**

**Local\_SVM\_Contact = System Administrator - sysadmin@some.corp.com**

- Contact name displayed on service machines
- Not used for automated e-mails or messages

**Template\_MDISK\_Buffer\_Pages = 768**

• Increase this value if you have more than 52,000 minidisks on the system

#### **BKR\_Allow\_EDF\_Target\_Format = 0**

• Change to 1 if you want Backup Manager to format unformatted minidisks on restore

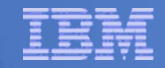

## Update Backup Manager to Work with Tape Manager

## **Example 15 If you are using Tape Manager:**

- Summarized here
	- See the last section of Chapter 2 of the Backup Manager Administration Guide for full details
- If you followed the Tape Manager verification steps from the Tape Manager Admin Guide:
	- Most steps are already done
	- Update BKRSYSTM CONFIG to reflect Tape Manager pool already defined
	- Uncomment these lines contained in the default config file:

```
Tape_Handled_Via_EUM = EUM 
EUM_Pool_Owner = BKRADMIN
EUM_Pool_Name = BKRPOOL
```
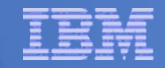

## Update Backup Manager to Work with Tape Manager

- **Confirm Tape Manager user code is on MAINT 19E**
- **Give Backup Manager servers required access to Tape Manager**

TAPCMD POOLACC BKRADMIN BKRPOOL USER BKRADMIN BKRBKUP BKRCATLG TAPE TAPCMD POOLACC BKRADMIN BKRPOOL USER BKRWRK01 BKRWRK02 BKRWRK03 BKRWRK04 TAPE

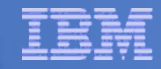

## Make the Configuration Files Available

- **File and save the changes to BKRSYSTM CONFIG**
- **Copy BKRUSER NAMES and BKRSYSTM CONFIG to a common disk** 
	- Recommended (perform this step on each member of the cluster)

#### • From MAINT7n0

vmlink bkrbkup 198 <\* e rr>

vmlink maint 19e <\* f mr>

 $v$ mfcopy bkrusers names e = = f2 (prodid 5697J06C%BKUPMGR olddate replace

 $v$ mfcopy bkrsystm config e = = f2 (prodid 5697J06C%BKUPMGR olddate replace

- Note: Copy as filemode number 2.
- See next page for reloading the CMS saved system
- Alternative (perform this step on each member of the cluster if you are not sharing the BKRBKUP 592 disk)

```
• From 5697J06C
```

```
vmlink bkrbkup 198 <* z rr>
vmlink bkrbkup 592 <* f mr>
copy bkrsystm config z = f (olddate
copy bkrusers names z = f (olddate
```
# Reload CMS Saved System if Needed

## ▪ **From MAINT7n0**

- Verify the filemode number is 2 for each file
	- Already done for any Backup Manager code copied during installation and service
	- Need to verify this for any configuration files you put on 19E
- Rebuild CMS saved system
	- From MAINT7n0 put2prod savecms

## ▪ **Logoff MAINT7n0**

- This will make the 19E disk changes active next time you logon
- **Example 2 Repeat the above steps on each member of the cluster**

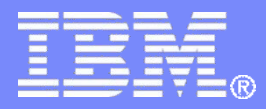

**IBM Z Software** 

## Create a Backup Job and Pool of Target Disks

© 2013, 2023 IBM Corporation

## Create Backup Job to Test

## ▪ **Start with a sample**

▪ **From your system programmer ID, BKRADMIN, or MAINT7n0, issue**

vmlink 5697j06c 2c2 <\* e rr> vmlink bkrbkup 199 <\* z mr> copy sampfull tempsamp e testbkup template z xedit testbkup template z

# Customize the Backup Job: TESTBKUP

#### **Choose local options**

• To increase the number of workers based on the number of items to back up, change 1 to 2, 3, or 4

**CONFIG BKR\_JOB\_WORKERS = 1**

• Change the job name from SAMPFULL to TESTBKUP

**CONFIG BKR\_JOB\_NAME = SAMPFULL**

• If you are not currently logged onto BKRADMIN, change \$\$ADMIN\$\$ to the user ID to which you are currently logged on or to always send the console to the job submitter change \$\$ADMIN\$\$ to \$\$SUBMITTER\$\$

**CP\_Command SPOOL CONSOLE TO \$\$ADMIN\$\$ …**

- Many other options available
	- See job statements and comments in SAMPFULL TEMPSAMP

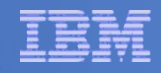

# Customize the Backup Job: TESTBKUP

## **Determine target location for backup**

– Update or replace the following line to specify target location for backup data

```
Config BKR_Output_Spec = IBMTAPE SCRATCH RW 1
```
- If writing to tape, leave the line as-is
- To write backup data to disk (instead of tape)
	- Specify

**Config BKR\_Output\_Spec = CMSFILE BACKUP DISKPOOL \***

– And add this statement

**Config BKR\_Job\_Tolerate\_Diskpool\_Depletion = Yes**

– We'll add minidisks later as the target of the backup

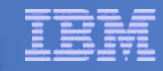

# Customize the Backup Job: TESTBKUP

#### **Update INCLUDE and EXCLUDE statements**

– Remove all entries except the following

**Include Minidisk \* = \* \* \* = \* = \* = \* \*** 

- Modify this entry to include only a single user ID and minidisk or a small number of user IDs and minidisks using wildcards
	- For example, the following line includes all minidisks owned by TCPMAINT where the virtual device address starts with 019

Include Minidisk TCPMAINT =  $019*$ 

– Duplicate this line to add additional user IDs or minidisks as desired for a small test

#### ▪ **Notes**

- If you add or modify statements that provide a virtual device address be sure to include leading wildcards or leading zeroes
	- z/VM and Backup Manager work with 4-digit virtual device addresses
- If you specify a value for the size of the minidisk, be sure you are using cylinders for ECKD volumes and blocks for SCSI/FBA volumes

#### ▪ **FILE to save changes**

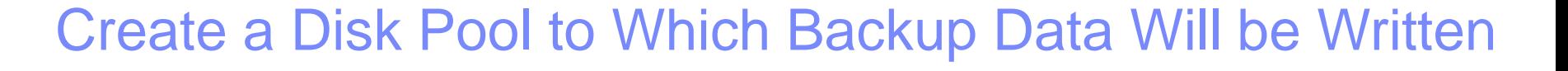

- **If backing up to disk (not tape) …**
- **Create a new file BACKUP DISKPOOL on the job templates disk, currently accessed as Z**
	- Reminder that this is the BKRBKUP 199 disk
	- In the file add only these statements

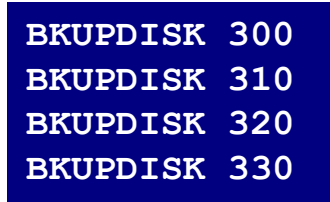

## Create a Disk Pool to Which Backup Data Will be Written

#### If backing up to disk (not tape) ...

#### ▪ **From MAINT7n0**

- Create a CP directory entry for the new user ID BKUPDISK
	- Define as a single configuration user (USER)
	- No special privilege classes G is sufficient
- Add the minidisks as specified on previous page
	- Add more minidisks as desired
	- Minidisks must contain enough room for multiple copies of backup data
	- Minidisks must be large enough to contain the largest minidisk you plan to back up to disk
		- E.g. MAINT 19E is 500 cylinders so a file level backup of MAINT 19E requires at least one disk in diskpool to have 500 cylinders of free disk space
- Format each minidisk if not already done by DIRMAINT
- This user should never logon
	- You can make it NOLOG in its directory entry

See next slide for example directory entry

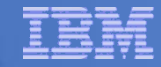

# Sample User ID to Store Backup Data: BKUPDISK

#### **BKUPDISK DIRECT**

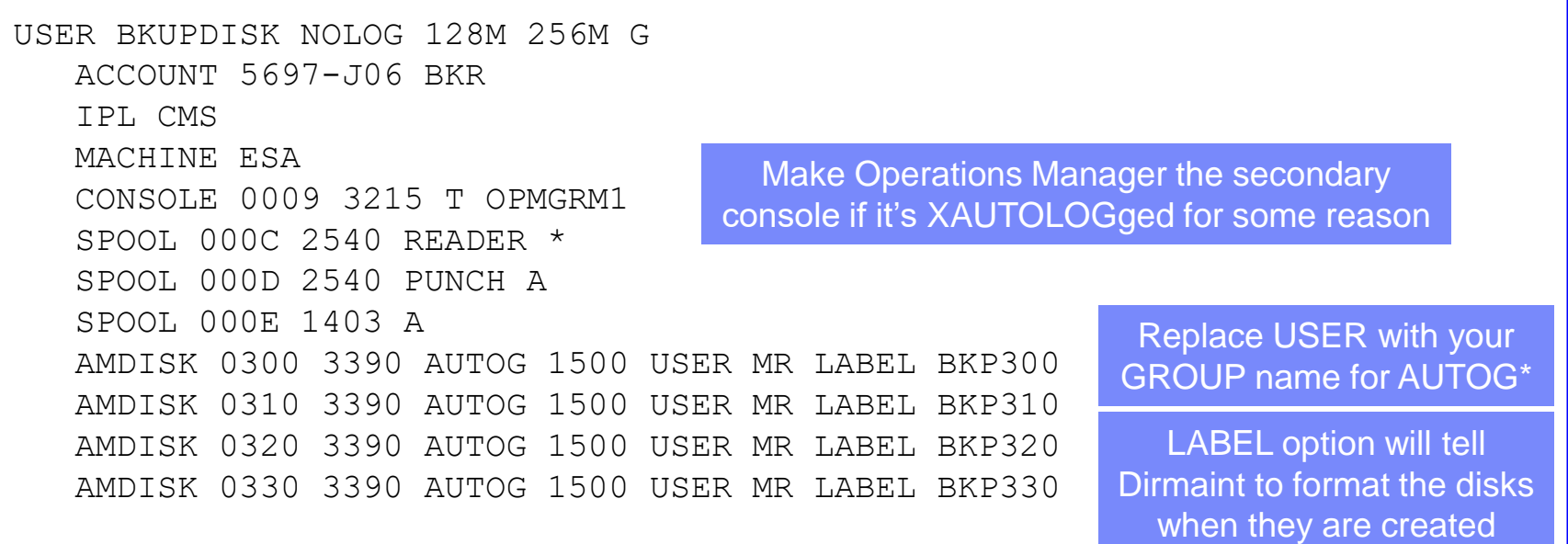

#### **Create the file above then issue the command:**

DIRM ADD BKUPDISK

\* Dirmaint GROUP definitions are in EXTENT CONTROL file on DIRMAINT 1DF disk

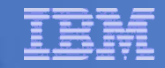

## Configuration is Complete

## ▪ **Now let's see if it actually works!**

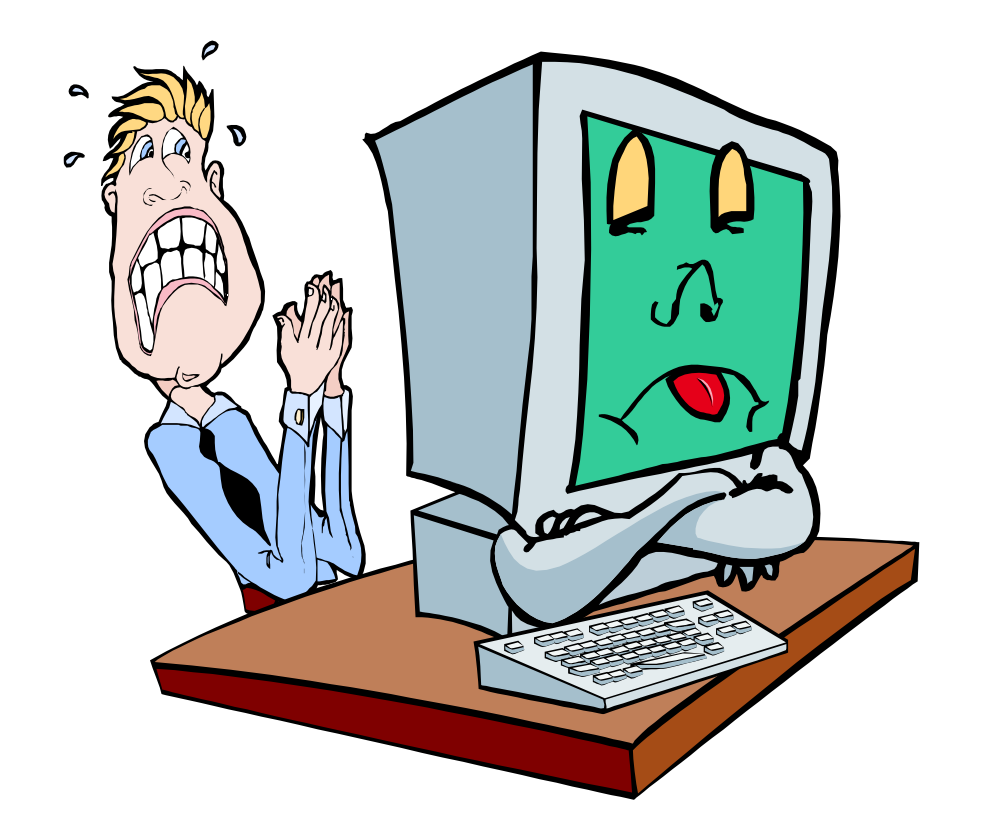

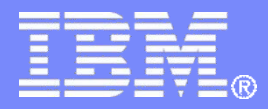

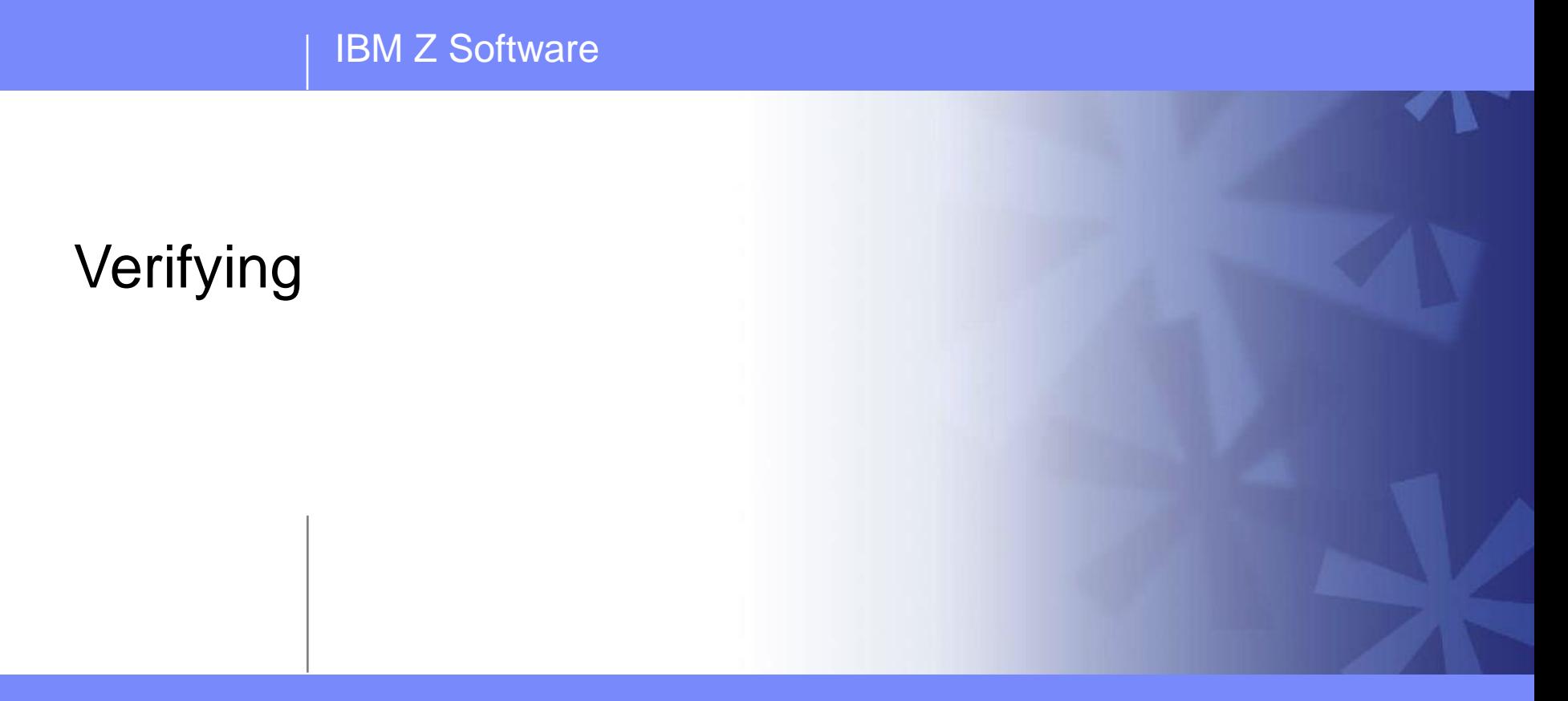

© 2013, 2023 IBM Corporation

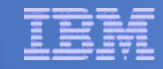

## Start Backup Manager Service Machines

#### **Start on one member of the cluster**

– Once it's working, move to other members

#### **Start and verify BKRCATLG startup**

#### – From MAINT7n0 issue

cp xautolog bkrcatlg

cp smsg bkrcatlg status

#### – If no response to status command, then view BKRCATLG console using Operations Manager

- Find and fix the error
- Force BKRCATLG off the system and repeat above steps

#### **Start and verify BKRBKUP startup**

– From MAINT7n0 issue

cp xautolog bkrbkup

- cp smsg bkrbkup status
- If no response to status command, then view BKRBKUP console using Operations Manager
	- Find and fix the error
	- Force BKRBKUP off the system and repeat above steps

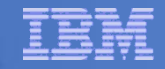

# Start Backup Manager Service Machines

▪ **Starting workers is recommended when product is first installed to verify configuration**

- In normal operations, BKRBKUP will start workers when needed
	- Workers then automatically logged off when idle for 2 minutes
- From MAINT7n0 issue

cp xautolog bkrwrk01

cp smsg bkrwrk01 status

- If no response to status command, then view BKRWRK01 console using Operations Manager
	- Find and fix the error
	- Force BKRWRK01 off the system and repeat above steps
- Repeat for BKRWRK02, BKRWRK03, BKRWRK04

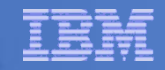

## Submit a Backup Job

## ▪ **Submit a job for review**

– From BKRADMIN, MAINT7n0 or your system programmer ID, issue

smsg bkrbkup review testbkup

- Review files returned to your reader
	- TESTBKUn JOB
		- One file for each backup worker assigned
		- All configuration statements with (most) variables resolved
		- All DUMPDYN statements for data that would be backed up

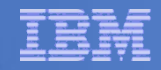

## Submit a Backup Job

#### ▪ **Submit a job and perform real backup**

- From BKRADMIN (or other user authorized as a Backup Manager admin), issue
	- smsg bkrbkup submit testbkup
- Note the message(s) indicating which worker(s) the job went to
- Review consoles of BKRWRKnn servers
	- If needed, authorize the user submitting the job to view backup server consoles in Operations Manager
		- Use AUTH statement
		- See Chapter 5 of Operations Manager Administration Guide
	- Issue
		- VIEWCON BKRWRKnn

or

– GOMCMD OPMGRM1 VIEWCON USER BKRWRKnn

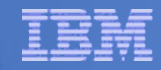

# Confirm Successful Job Completion

▪ **Summary output in the worker console:**

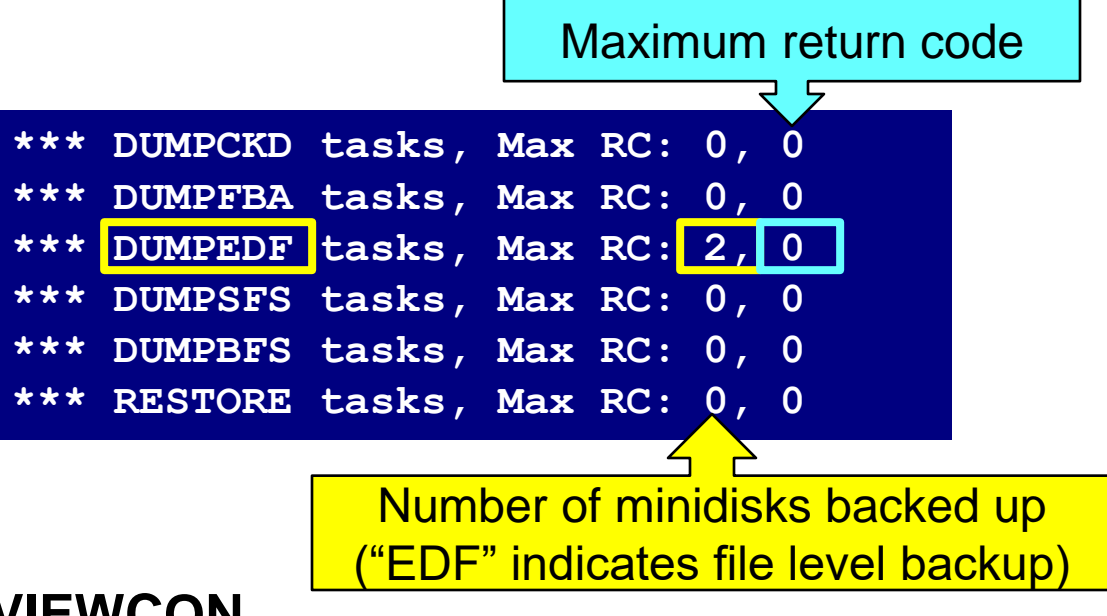

- **F3 to exit VIEWCON**
- **To view the content in the backup catalog, issue:**

BKRUSER \*

- Notice the user IDs for whom backup data exists
- Use cursor to select a user and press F11
- Continue "drill down" via F11 to see more details
- Request a restore via F10

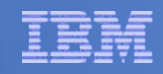

# Backup and Restore Manager is Up and Running

## **Major task is SFS setup**

- Especially if you aren't familiar with SFS
	- Hints and tips for managing SFS: <http://www.ibm.com/support/docview.wss?uid=swg21997170>

## **INSTPROD makes remaining tasks simpler**

- Creation of installation ID and service machines
- VMSES/E installation of the code
- Configuration
	- Quick for initial testing
	- Use the defaults for most things
	- Give all options some thought before production use

## Use your in-house procedures to move it to production

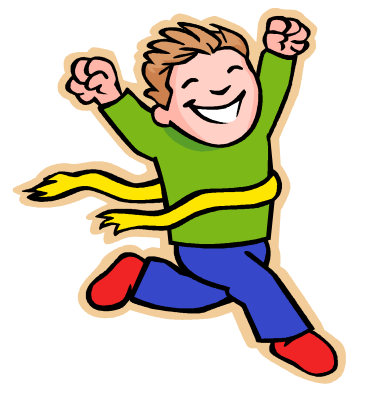

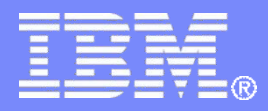

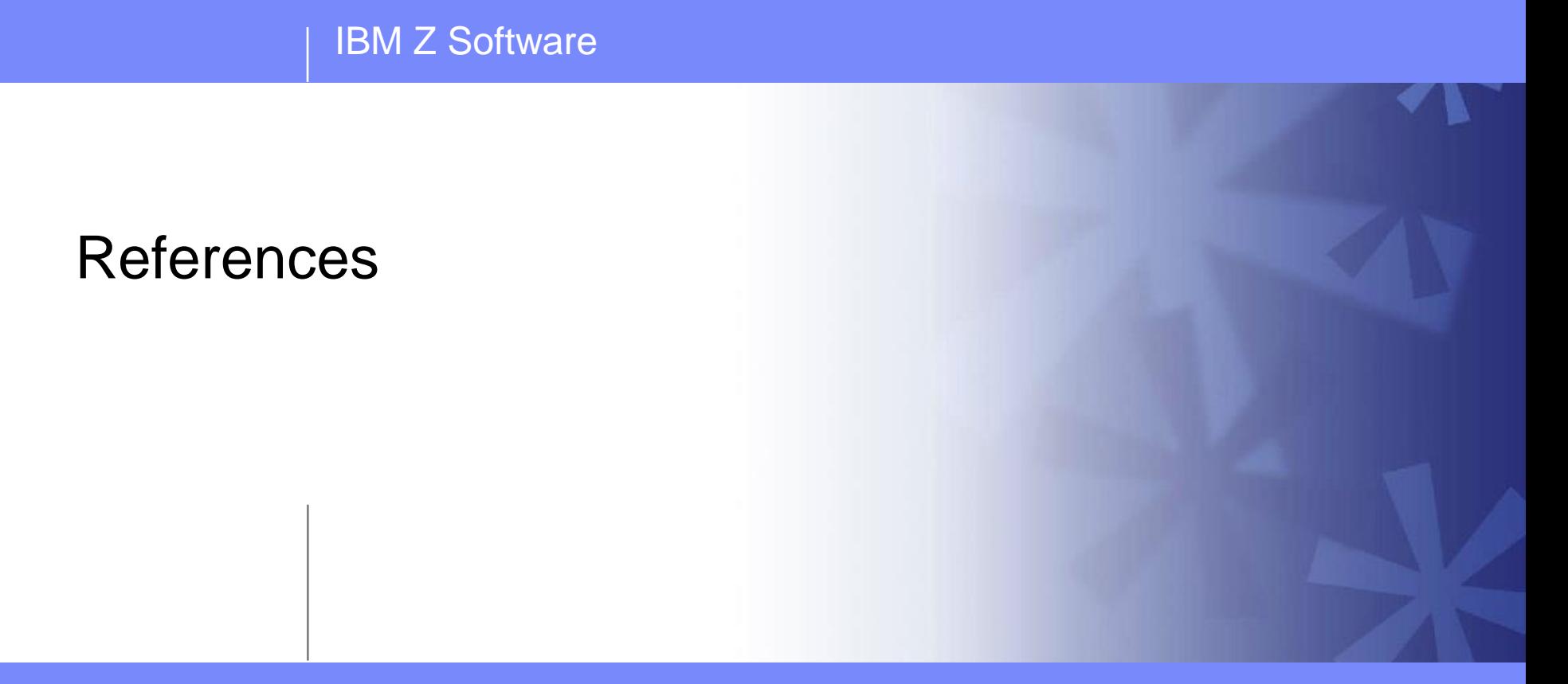

© 2013, 2023 IBM Corporation

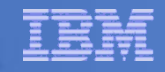

## Where Code is Installed for Configuration and Testing

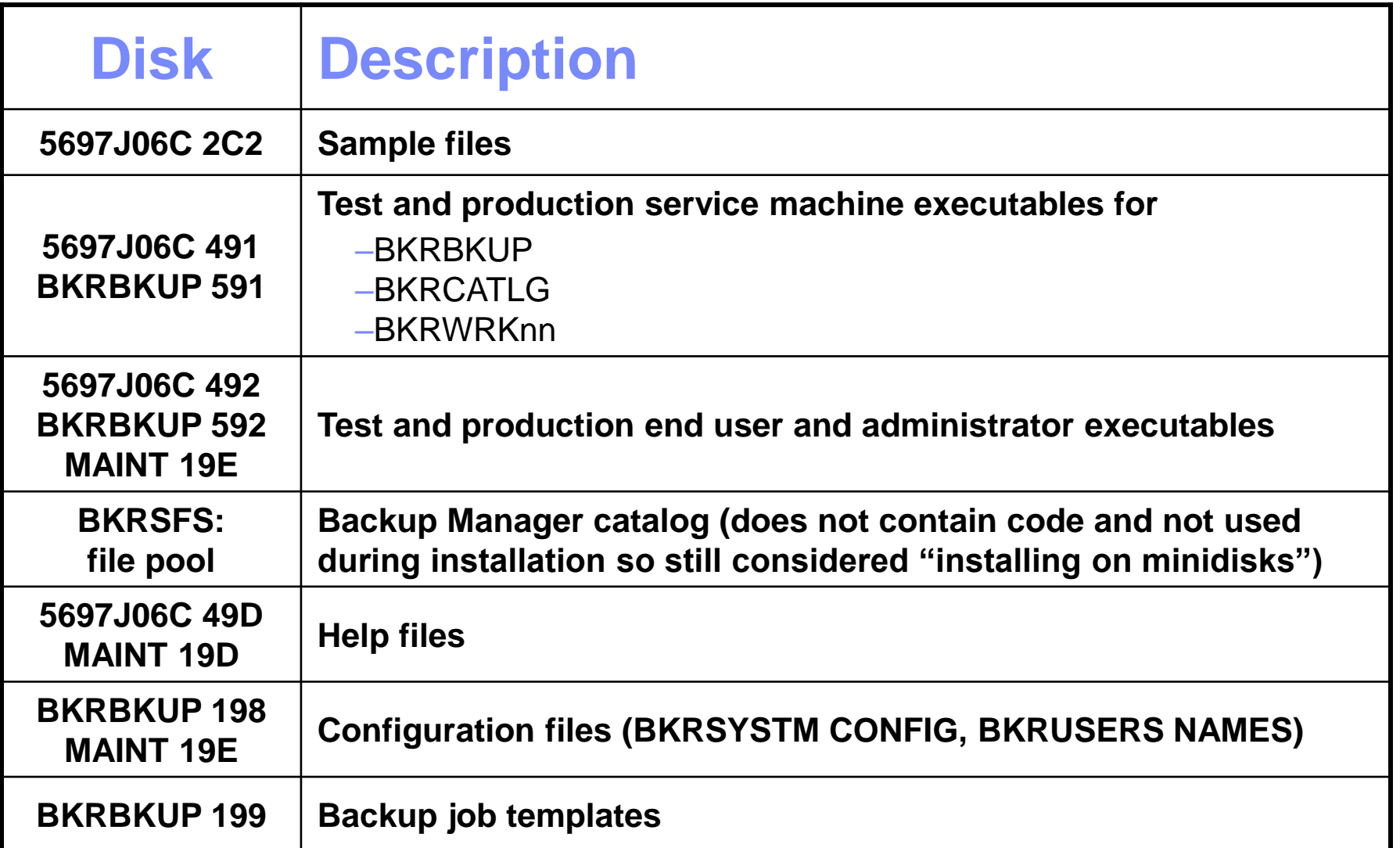

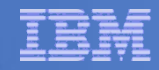

# References and More Information

## **Backup and Restore Manager for z/VM Web site**

- <https://www.ibm.com/products/backup-and-restore-manager-for-zvm>
- Publications
- White papers
- Support
- **e-mail: Tracy Dean, tld1@us.ibm.com**

## ▪ **Publications**

- CMS File Pool Planning, Administration, and Operation
- Directory Maintenance Facility Commands Reference
- Backup and Restore Manager for z/VM Program Directory (GI10-8662)
- Backup and Restore Manager for z/VM Administration Guide (SC18-9346)
- Backup and Restore Manager for z/VM User Guide (SC18-9523)

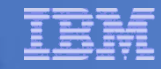

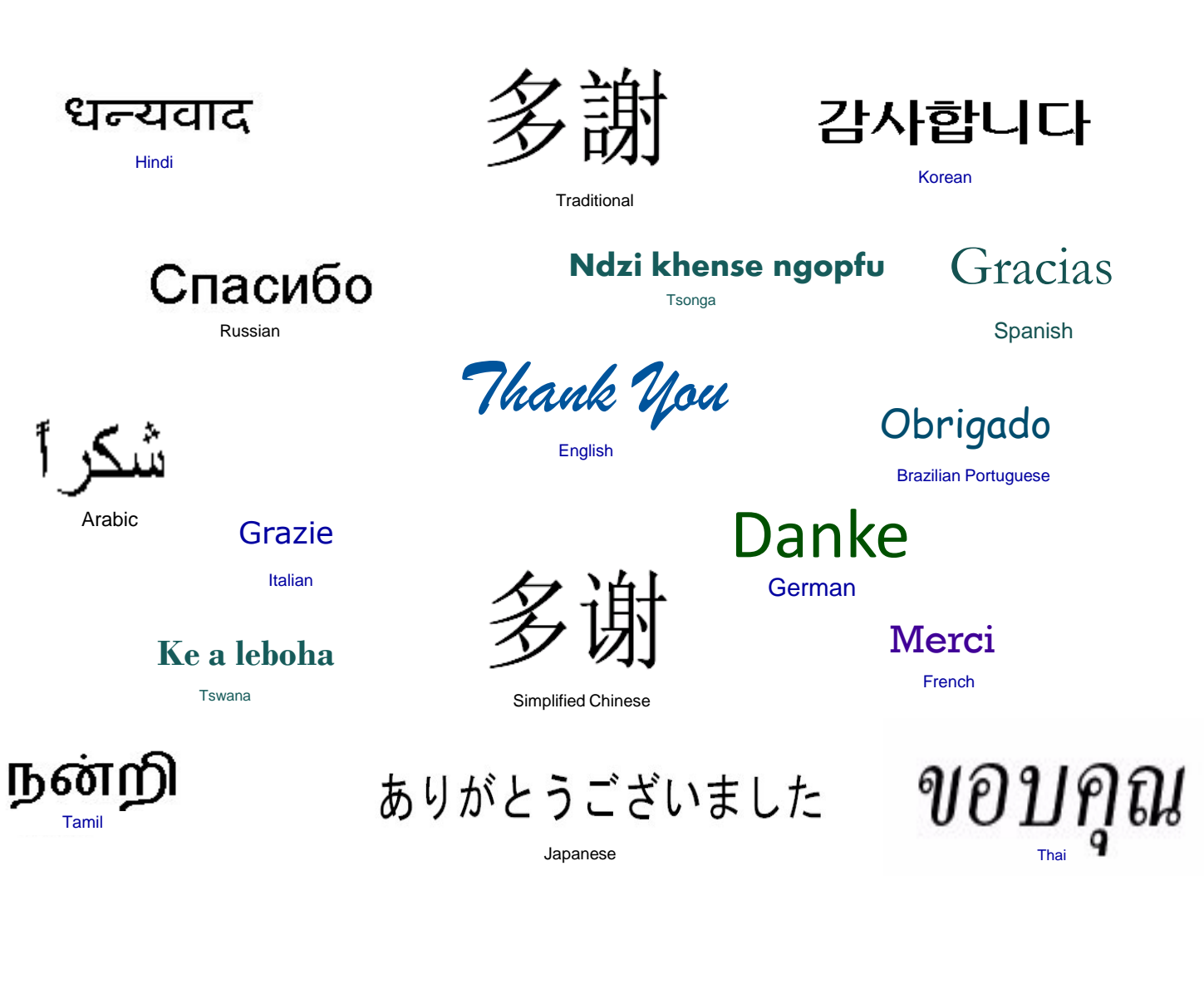